**در این مرحله همانند نسخه دکستاپ برای ساخت حساب به روی این دکمه کلیک می کنیم**

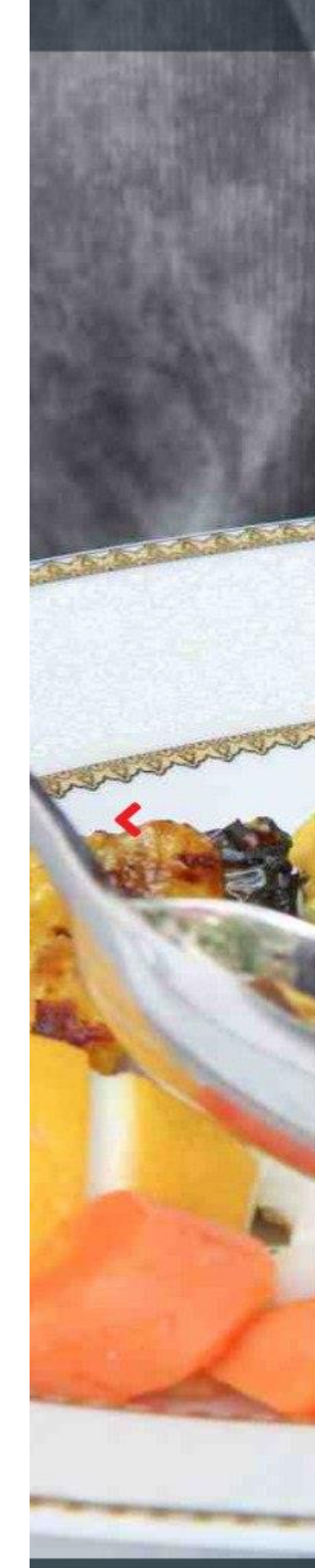

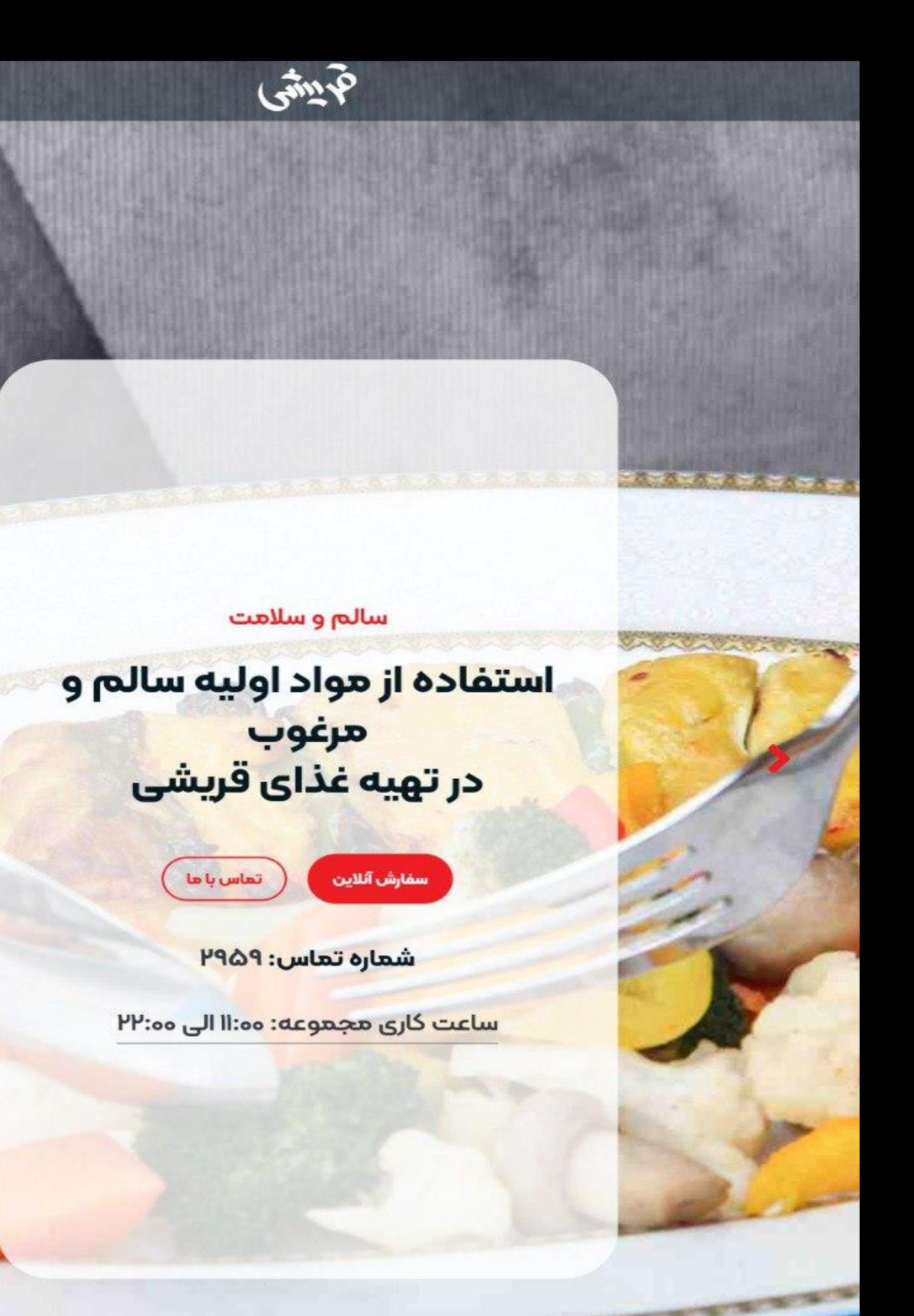

僵

أمثو

Q جست و جو

در این هنگام به روی ثبت<br>نام کلیک می کنیم.

ورود به حساب

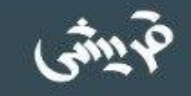

## ورود

شماره تلفن همراه

شماره تلفن

#### كلمه عبور

كلمه عبور

#### <mark>⊜ مرا به خاطر بسپار</mark>

فراموشى كلمه عبور

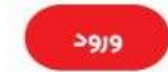

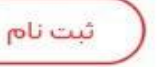

 $\searrow$ 

در این مرحله اطلاعات خود را وارد کنید و بعد از آن به روی ثبت نام aus Sus سیس برای شما کد ارسال می شود و آن را وارد کرده و وارد حساب خود شوید

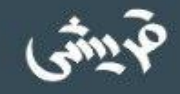

# ثبت نام

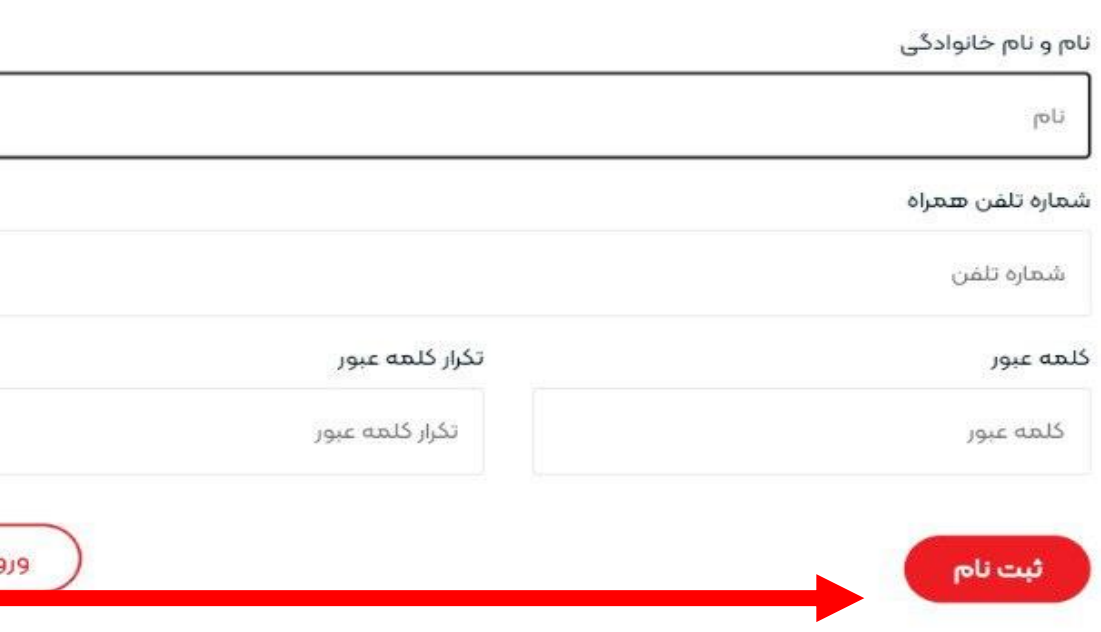

اکنون وارد حساب خود شدىد. حالاً جهت ادامه مراحل<br>ثبت نام به روی پروفایل<br>کلیک کنید.

سالم وسلامت

# استفاده از مواد اولیه سالم و مرغوب در تهیه غذای قریشی

تماس با ما

مفارش آللاين

شعاره تعاس: ٢٩۵٩

ساعت کاری مجموعه: Il:00 الی PP:00

وقتى وارد پروفايل خود شدید کر این قسمت به **روی افزودن آدرس**<br>کلیک کنید تا آدرس آدرس خود وا قبت كنيل.

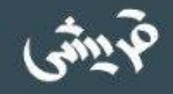

# پروفایل

 $P^U$ امير محمد

شماره تلفن **OPPAMHYKYM** 

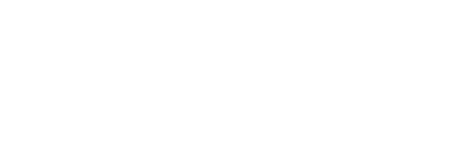

اطلاعات

فزودن آدرس

### آدرس های شما:

آدرسی یافت نشد! با استفاده از دکمه بالا،آدرس جدید ثبت نمایید.

سفارش های اخیر:

شما هيچ سفارشى ثبت نكرده ايد.

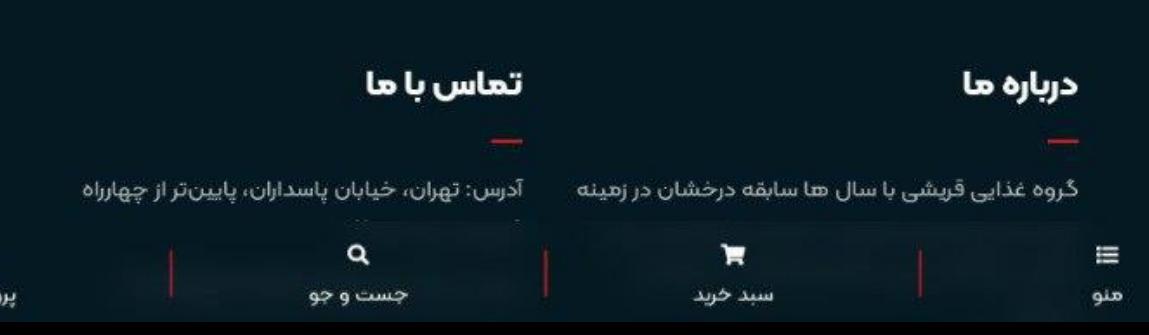

**در اینجا آدرس خود را مشخص کرده و این دکمه را بزنید.) توجه داشته باشید که از برنامه های رفع فیلترینگ استفاده نکنید(**

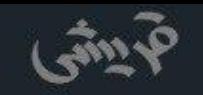

# يروفايل

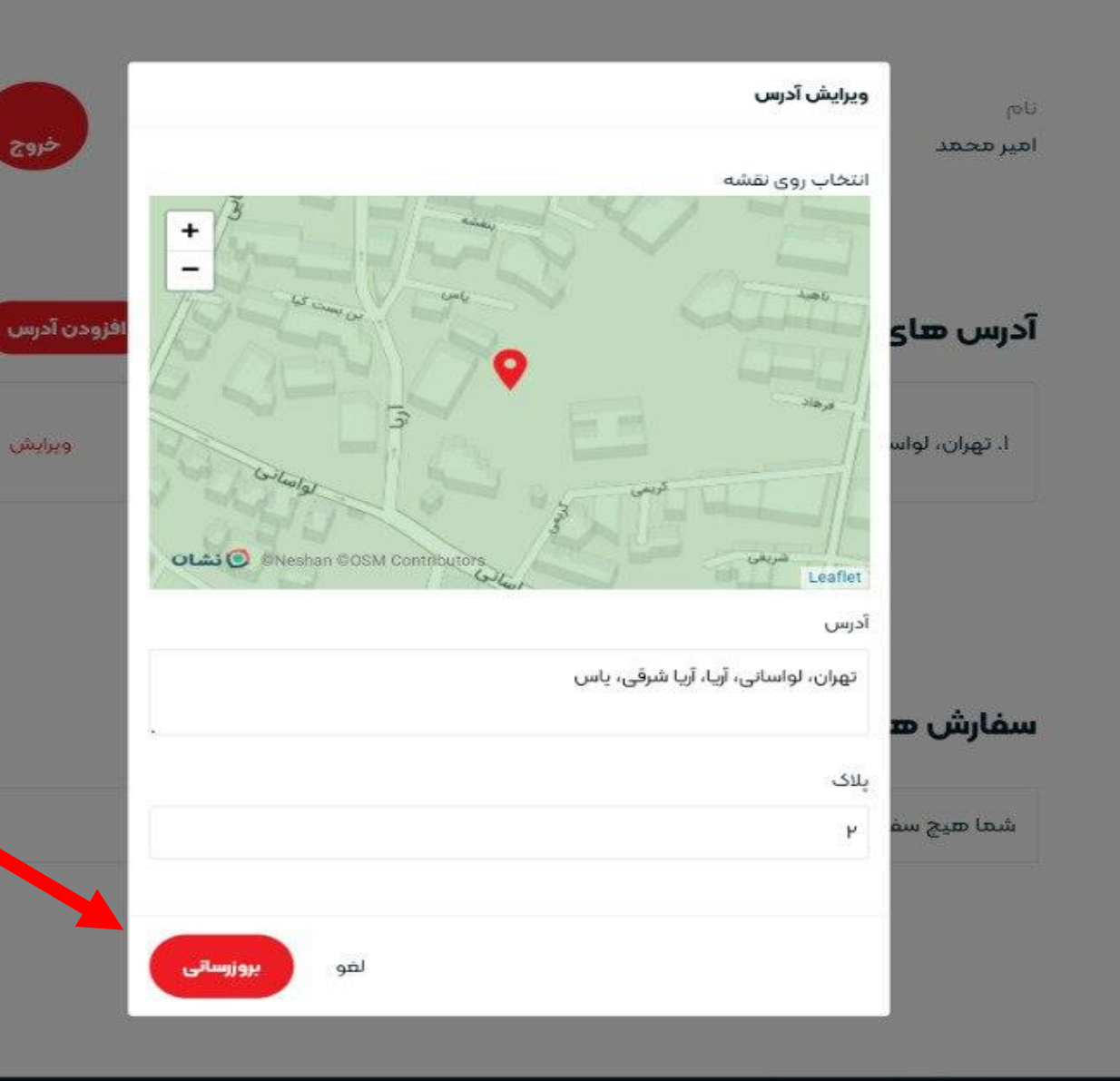

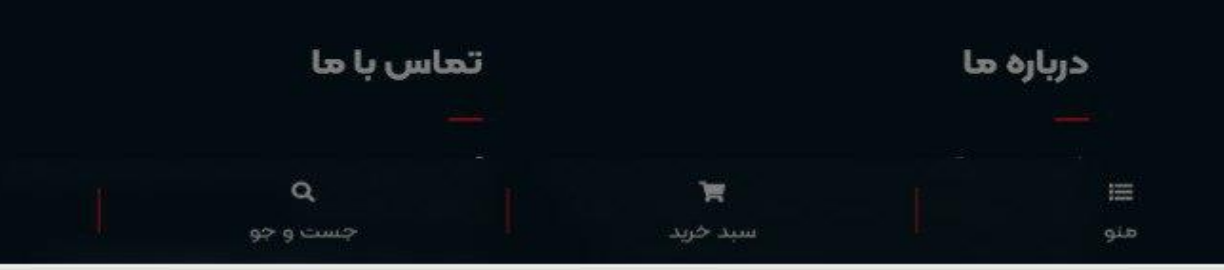

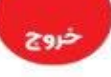

افزودن آدرس

ويرايش

اکنون که آدرس شما<br>ثبت شد به روی منو<br>کلیک کنید.

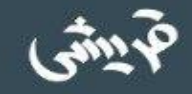

# پروفایل

 $pU$ امير محمد

شهاره تلفن o99oMAMHEVM

تفيير اطلاعات

آدرس های شما:

ا. تھران، لواسانی، آریا، آریا شرقی، یاس، پلاک ۲

### سفارش های اخیر:

شما هیچ سفارشی ثبت نکرده اید.

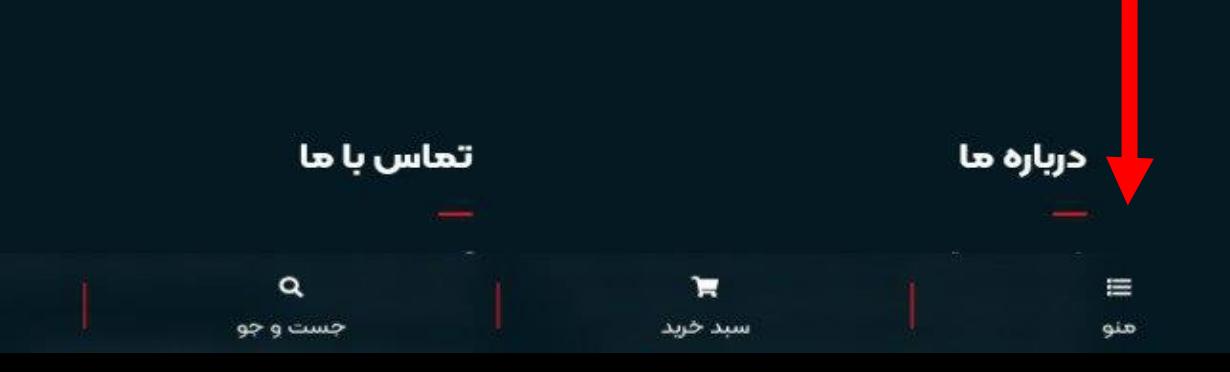

سفارش آنلاین را انتخاب كنيد(از صفحه اصلی هم می توان (S ostinul

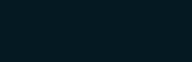

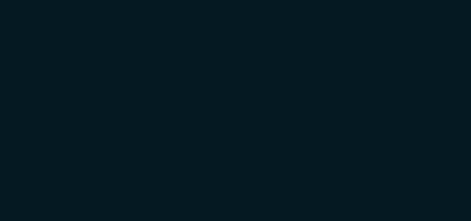

صفحه أصلى

سفارش آئلاين

غذای شرکتی و سازمانی

درباره ها

تماس با ما

سبد خرید

پروفایل

خروج از حساب

**از این قسمت می توانید دسته بندی محصوالت را عوض کنید. برای سفارش غذای مورد نظر به روی این گزینه کلیک کنید. اگر محصول مورد نظر را پیدا نکردید در اینجا نام آن را جست و جو کنید.**

منه

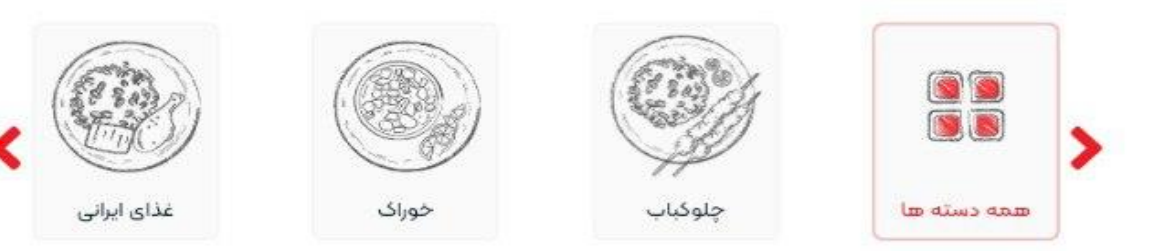

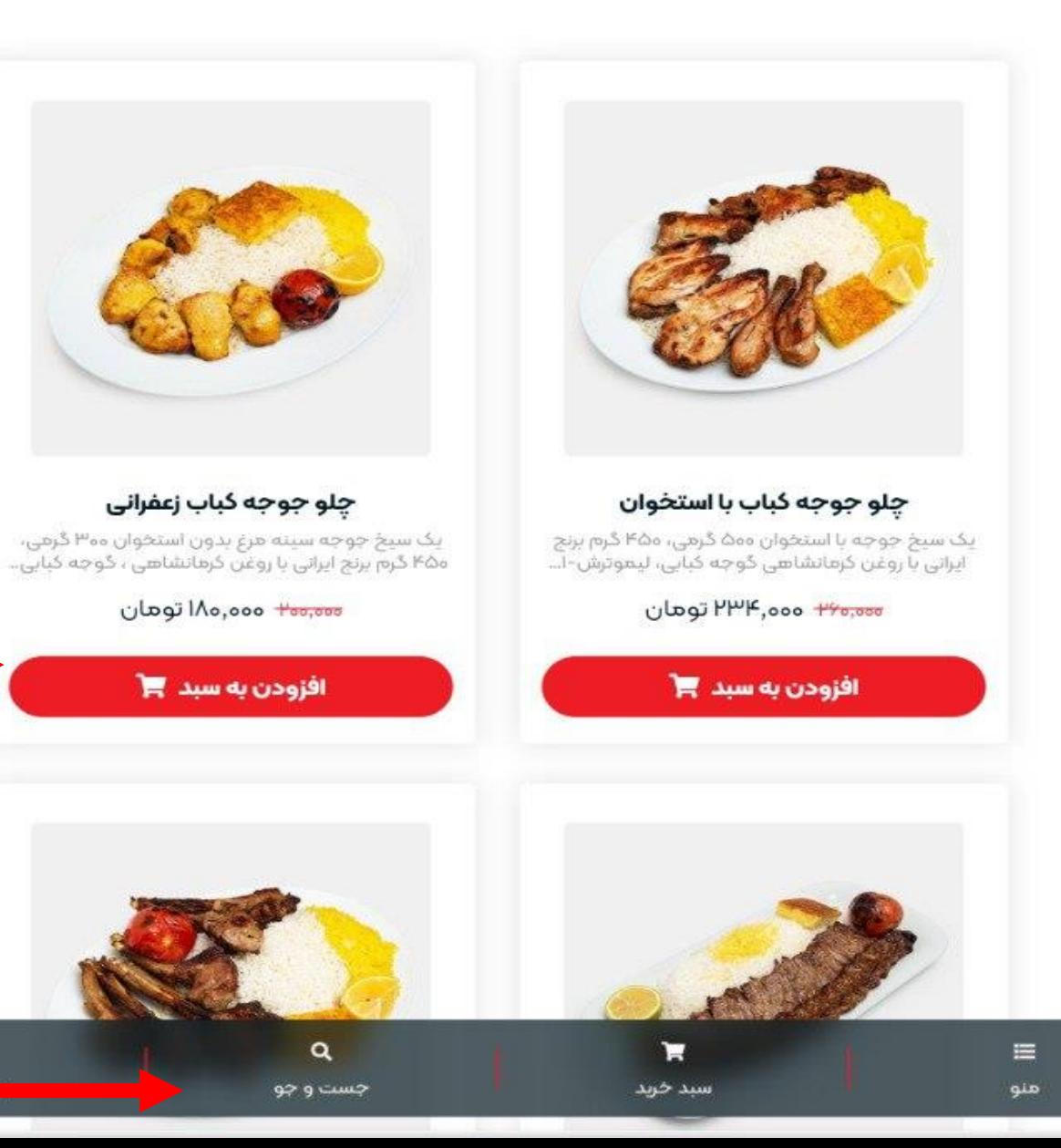

**وقتی محصول به سبد خرید اضافه شود کنار سبد خرید تعداد محصول اضافه می شود. حاال روی سبد خرید کلیک کنید.**

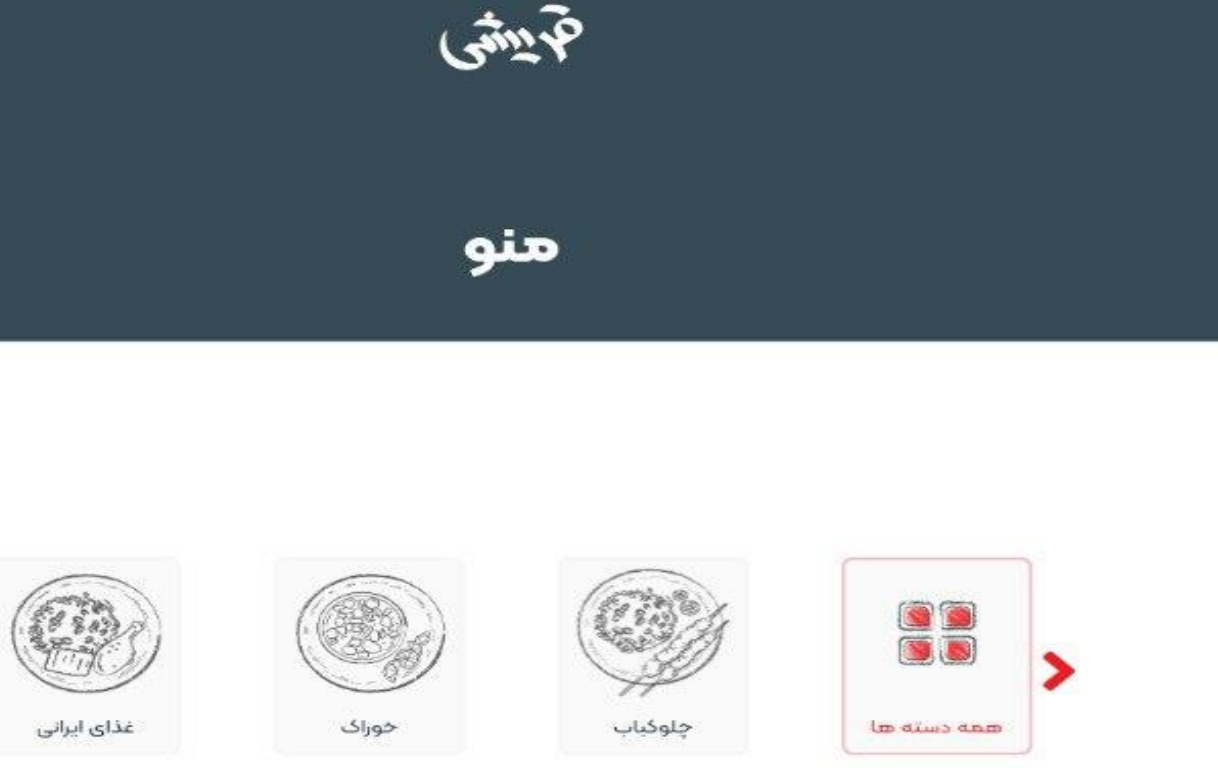

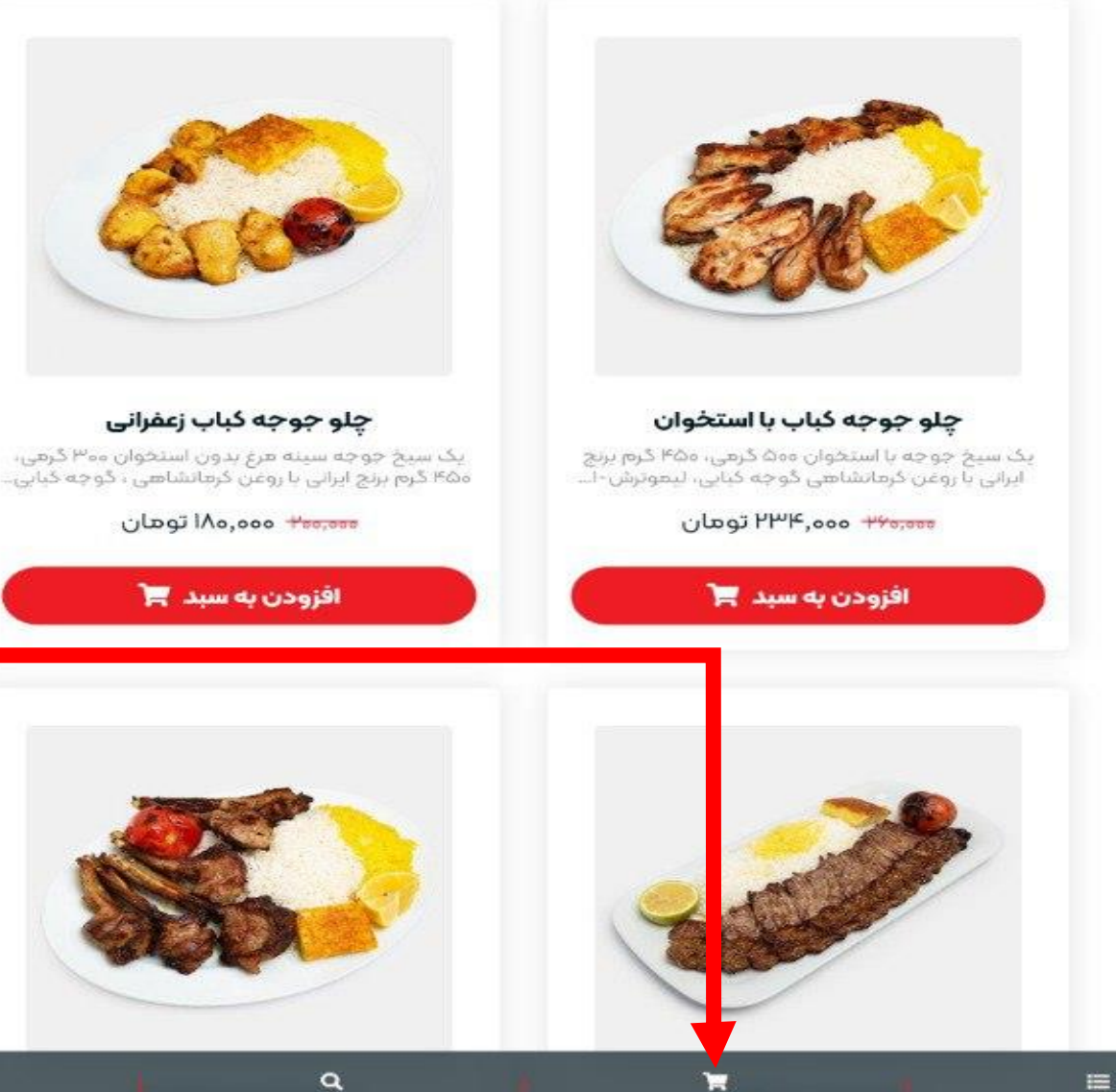

جست و جو

سبد خرید (۱)

هنو

**روی مشاهده سبد خرید کلیک کنید.**

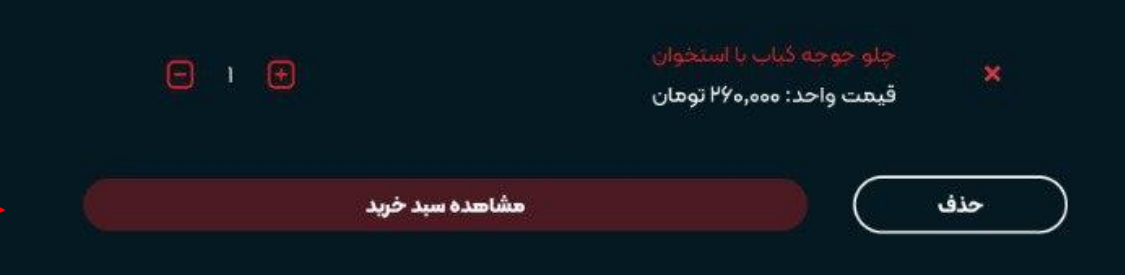

**در این قسمت تعداد محصوالت را مشخص کنید**

**اگر کد تخفیف دارید در این قسمت وارد کنید. در اخر به روی ثبت سفارش کلیک کنید.**

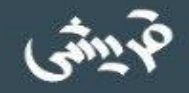

## سید خرید

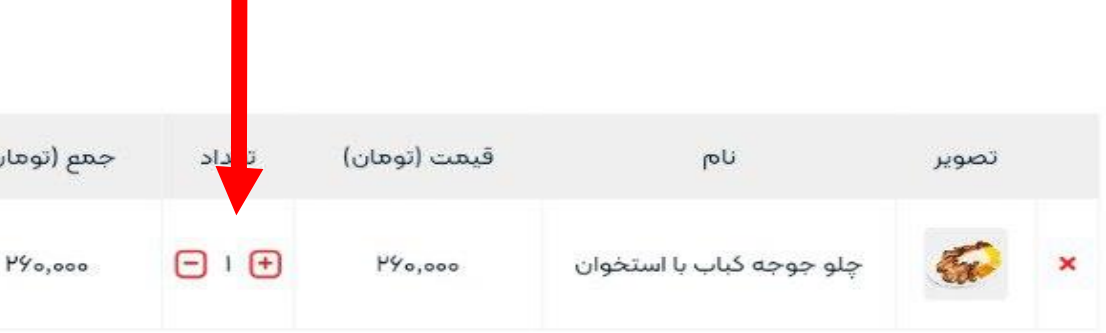

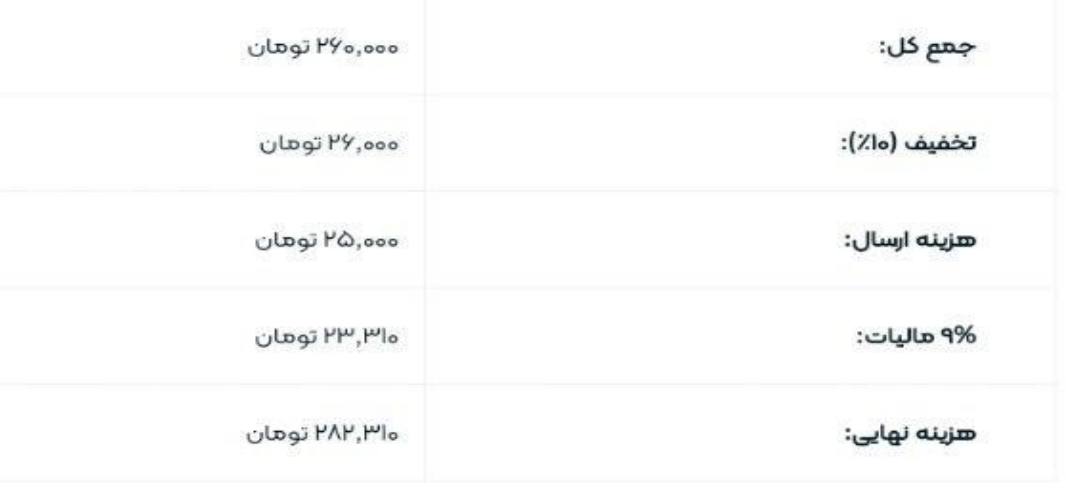

ئىت كد تخفيف كد تخفيف ثبت سفارش بروزرسانى

جست و جو

سبد خرید (۱)

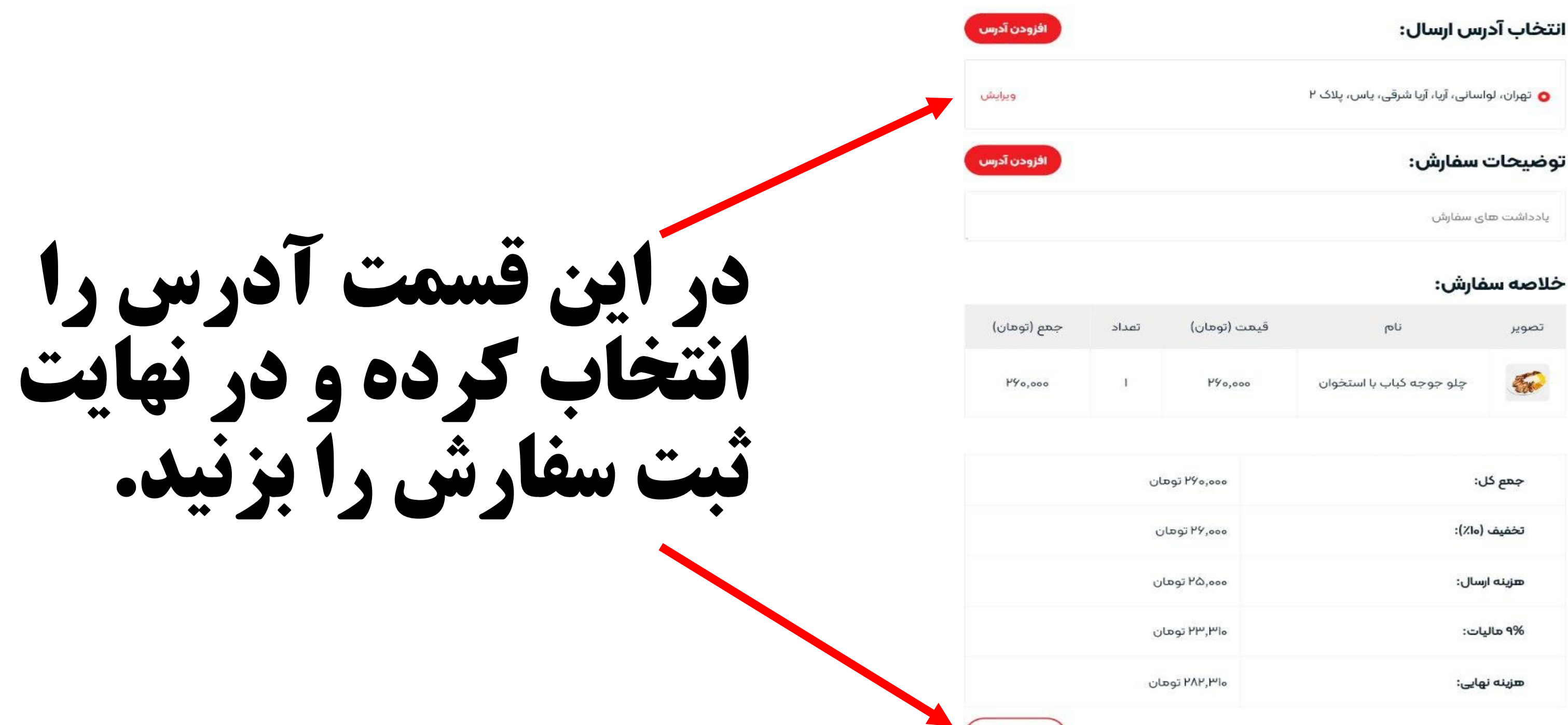

### تحمين سفارس

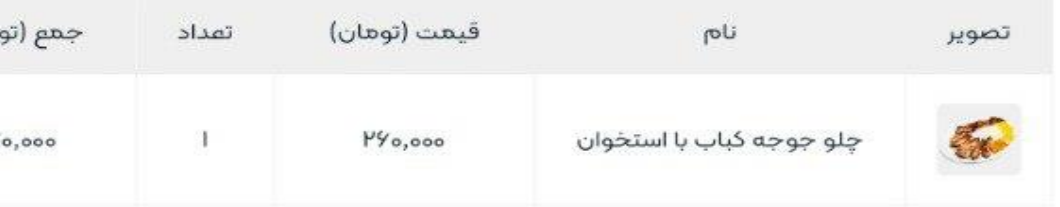

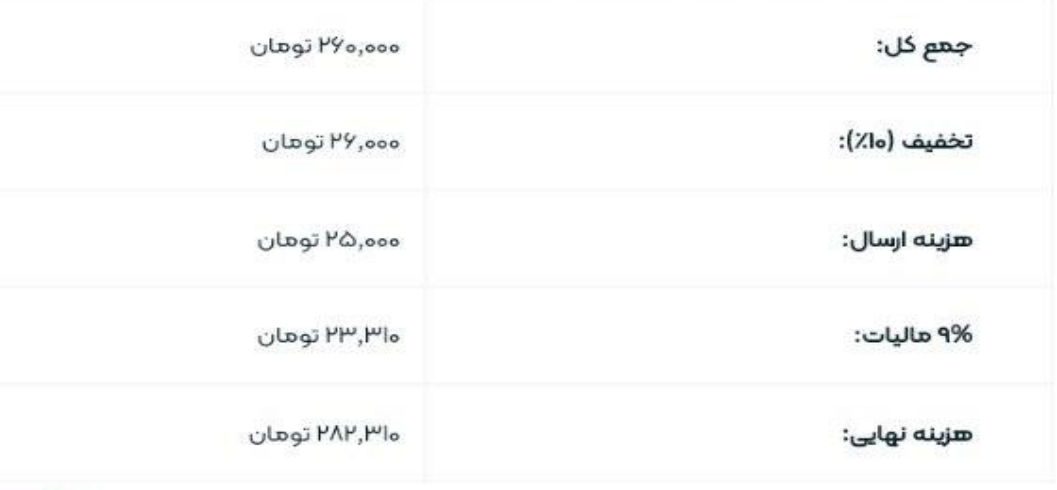

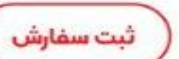

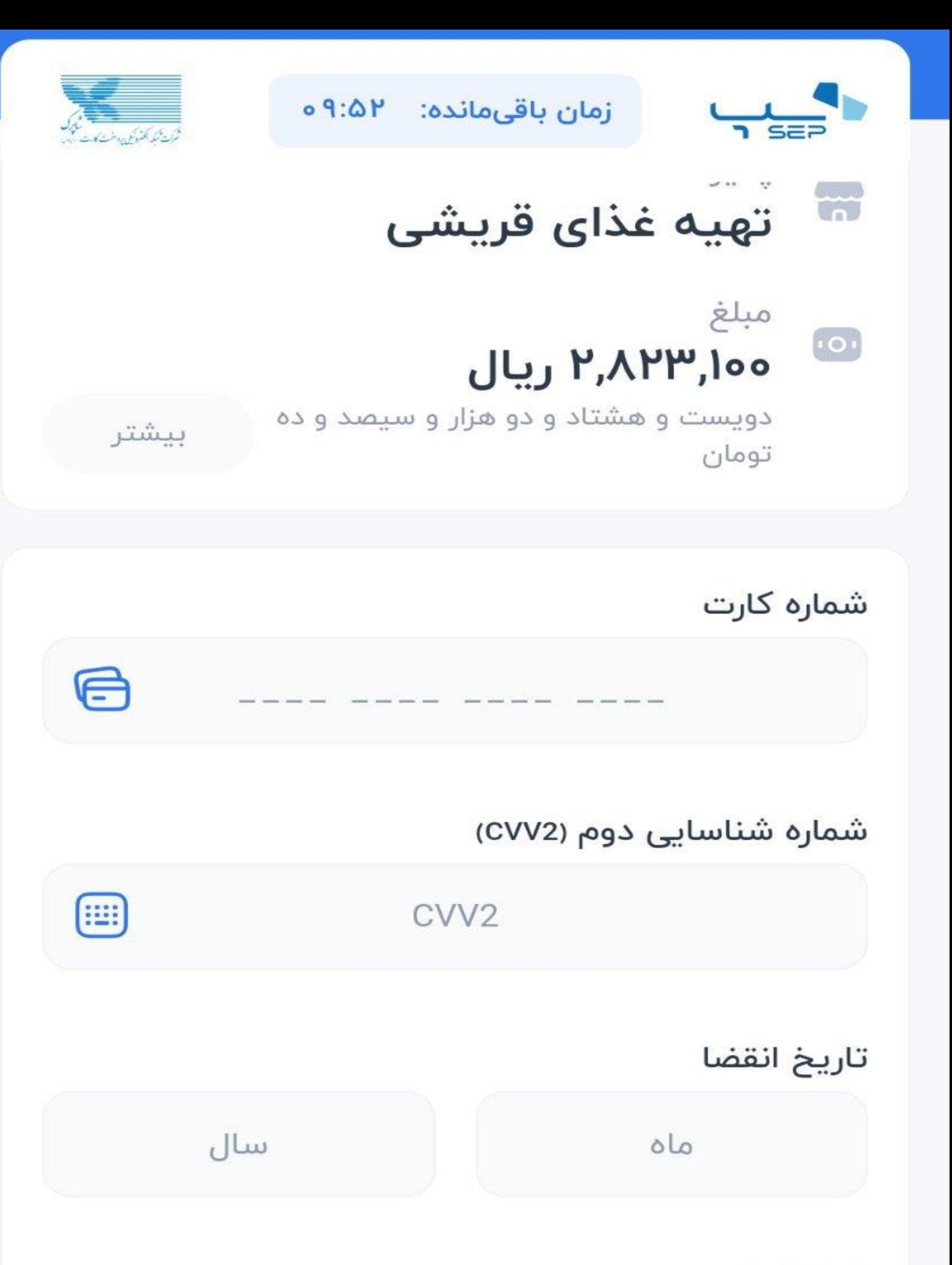

**در مرحله آخر اطالعات کارت بانکی خود را وارد کرده، پرداخت و از سفارش خود لذت ببرید. در صورت موفقیت ثبت سفارش برای شما پیامک ثبت سفارش ارسال خواهد شد.**

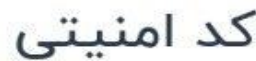